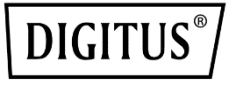

# **2-PORT SERIELLE SCHNITTSTELLENKARTE, PCIe**

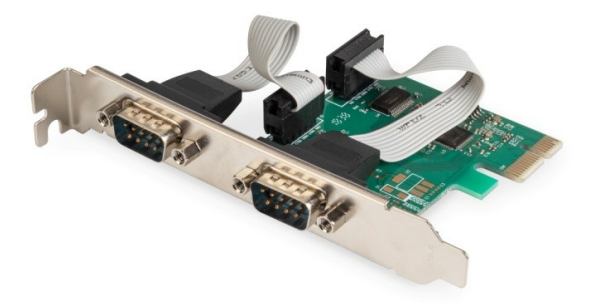

**Bedienungsanleitung** DS-30000-1 Ver.2

## **Beschreibung**

Die 2-Port Serielle Schnittstellenkarte, PCIe ist eine Einzelchip-Lösung, die den PCIe 2.0 Gen 1 Endpunktregler vollständig integriert. Sie verfügt über zwei serielle Schnittstellen, die es ermöglichen, weitere Geräte zu erweitern. Die serielle Schnittstelle unterstützt das RS-232-Protokoll und hat eine Übertragungsgeschwindigkeit von bis zu 115200 bps. Außerdem unterstützt sie die Hardware und Software-Flusskontrolle.

### **Spezifikation**

- Single-Lane (x1) PCI-Express Endpunktregler mit integriertem PHY
- Kompatibel mit PCI Express 2.0 Gen1
- Kompatibel mit PCI Power Management 1.2
- Unterstützt das Betriebssystem: Linux kernel 4.x / 3.x / 2.6.x, Windows XP / Vista / Win7 / Win8 / Win8.1 / Win10 32/64 bit

## **Serienportschnittstelle**

- Dualer RS-232-Schnittstelle
- Volle serielle Modemkontrolle
- Unterstützt Hardware, Software und Flusskontrolle
- Unterstützt das serielle Format 5, 6, 7, 8 und 9 Bit
- Unterstützt "Gerade", "Ungerade", "Keine", "Leerzeichen" und "Marke" Parität
- Unterstützt benutzerdefinierte Baudrate durch interne PLLs
- Unterstützt auf dem Chip 256 Bytetiefe in Transmit Empfangs-FIFOs auf jeder seriellen Schnittstelle
- Unterstützt Fernweck und Energieverwaltungsfunktionen
- Unterstützt den Slow IrDA-Modus (bis zu 115200 bps) auf allen seriellen Schnittstellen

### **Packungsinhalt**

- 1 x 2-Port Serielle Schnittstellenkarte, PCIe
- 1 x Benutzerhandbuch
- $\bullet$  1 x CD
- 1 x Low-Profile-Halteklammer

### **Systemanforderungen**

- Linux, Windows XP / Vista / Win7 / Win8 / Win8.1 / Win10 32 Bit oder 64 Bit
- Verfügbarer PCI Express x1 Steckplatz

### **Geräteinstallation**

- 1. Schalten Sie den Computer aus und ziehen Sie den Netzstecker
- 2. Entfernen Sie die Computerabdeckung und die PCIe-Kartensteckplatzabdeckung von dem Steckplatz, der zu Ihrer PCIe-Karte passt
- 3. Stecken Sie den PCIe-Kartenrandanschluss in den Steckplatz und befestigen Sie die Halterung am Gehäuse
- 4. Setzen Sie die Computerabdeckung wieder ein und stecken Sie dann das Netzkabel ein
- 5. Schalten Sie den Computer ein

### **Treiber installieren**

### **Windows® Betriebssysteme**

Für die Installation der Treiber müssen Sie über Administratorrechte für das Betriebssystem verfügen.

- 1. Legen Sie den CD-Treiber, der mit dem PCIe AX99100 2x Serielle Karte Treiber verbunden ist, in Ihr CD-ROM-Laufwerk ein.
- 2. Wenn der Assistentenbildschirm "Neue Hardware gefunden" (Found New Hardware Wizard) angezeigt wird, klicken Sie auf "**Cancel**".
- 3. Suchen Sie das Laufwerk und öffnen Sie die Laufwerksdateien.
- 4. Öffnen Sie den entsprechenden Treiber nach dem Systemtyp:

#### **Typ für Windows XP/Vista/Win7:**

#### **For\_32 Bit:**

D:\Ax99100\xp.vista.win7\AX99100\_Win7\_Vista\_XP 32bit\_Driver\_v1.12.2.0\_WHCK\ **AX99100\_Setup.exe**

#### **For\_64 Bit:**

D:\Ax99100\xp.vista.win7\AX99100\_Win7\_Vista\_XP 64bit\_Driver\_v1.12.2.0\_WHCK\ **AX99100\_Setup.exe**

#### **Typ für Windows 8/Win8.1/Win10:**

#### **For\_32 Bit:**

D:\Ax99100\win8.win8.1\win10\AX99100\_Win10\_8.x 32bit\_Driver\_v1.18.2.0\_WHCK\ **AX99100\_Setup.exe**

#### **For\_64 Bit:**

D:\Ax99100\win8.win8.1\win10\AX99100\_Win10\_8.x 64bit\_Driver\_v1.18.2.0\_WHCK\ **AX99100\_Setup.exe**

- 5. Klicken Sie auf "AX99100 Setup.exe"
- 6. Folgen Sie den Anweisungen des Installationsassistenten, um die Installation abzuschließen

### **Überprüfen der Windows®- Treiberinstallation**

Klicken Sie auf die Registerkarte **Geräte-Manager** in Systemeigenschaften, auf die Sie über die Windows-Systemsteuerung zugreifen. Wenn Sie die 2S-Karte verwenden, sollten Sie zwei "AX99100 PCIe to High **Speed Serial Port**" unter Ports (COM und LPT) installiert sehen.

### **Unterstützung**

Weitere Informationen und Einstellungen finden Sie in den Benutzerhandbüchern oder kontaktieren Sie uns.

Hiermit erklärt die Assmann Electronic GmbH, dass die gedruckte Konformitätserklärung dem Produkt beiliegt. Sollte die Konformitätserklärung fehlen, kann diese postalisch unter der unten genannten Herstelleradresse angefordert werden.

#### **[www.assmann.com](http://www.assmann.com/)**

Assmann Electronic GmbH Auf dem Schüffel 3 58513 Lüdenscheid Germany

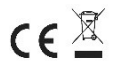